## ADDITIONAL AIM HIGHER Scholarships

The Aim Higher Foundation is pleased to announce the availability of additional \$1,000 tuition-assistance scholarships to attend a Catholic school during the 2020-21 school year. Applications open beginning June 1, 2020 and will be awarded on a rolling basis through August 7, 2020.

**Please note:** All applications submitted prior to February  $18<sup>th</sup>$  will be considered for the summer cycle. That being said, we recognize some financial circumstances have changed since then. Below are steps for families on how to apply, update their application, or add Aim Higher to an existing application submitted after the first deadline.

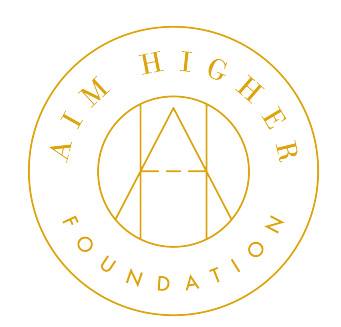

## Families that have not applied to TADS for 20-21.

Task: Apply to TADS

- 1. Visit https://mytads.com, click on "Financial Aid Assessment," and create or login to an account.
- 2. Complete the financial aid questionnaire and attach supporting documentation.
- 3. Make sure to add each K-8 students name to the Aim Higher Foundation section at the end.

## Families that applied to TADS prior to June 1, but financial circumstances have changed.

Task: Update existing TADS information

- 1. Visit: https://aimhigherfoundation.org/2020-update/
- 2. Complete all the required fields and submit. You will receive an email receipt.
- 3. Visit https://secure.tads.com and login to your account.
- 4. From your TADS online Dashboard, click on the "Required Documents" tab and click "I would like to upload a document."
- 5. Upload documentation supporting the changes you noted on the form in step 2.

## Families that applied to TADS between February 19 and May 31.

Task: Add Aim Higher to their existing Application

- 1. Visit https://secure.tads.com and login to your account.
- 2. From your TADS online Dashboard, under the "Most Recent Financial Aid Application" section, click the green Add School button.
- 3. Click the green Add School or Scholarship button (yes, again).
- 4. In the School Search field, type Aim Higher, a dropdown menu will appear; click to select Aim Higher.
- 5. Select the students you would like to apply for Aim Higher, then click the green Submit button.
- 6. Follow the step-by-step instructions to complete adding the scholarship.